## **1 The Janitza license model**

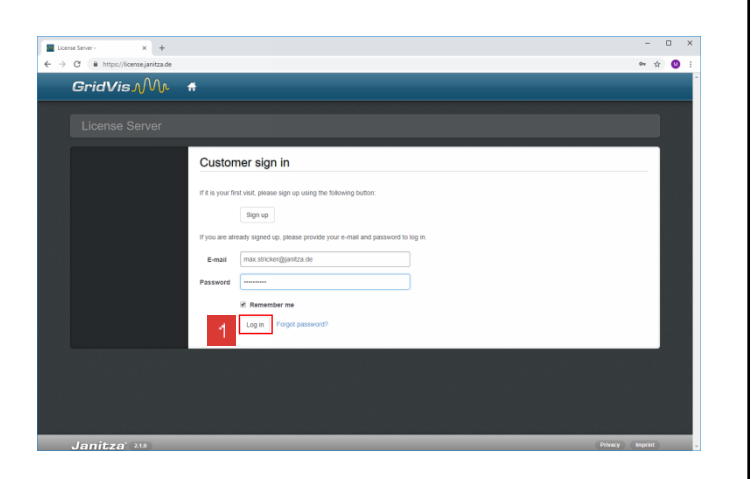

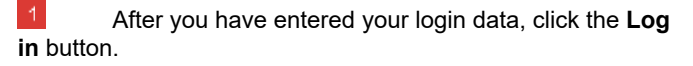

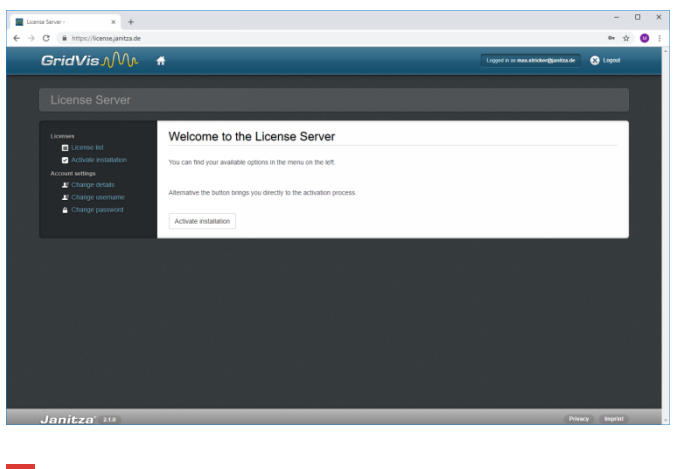

 $\overline{2}$ Click the **License list** list item. Click the **License list** list item.

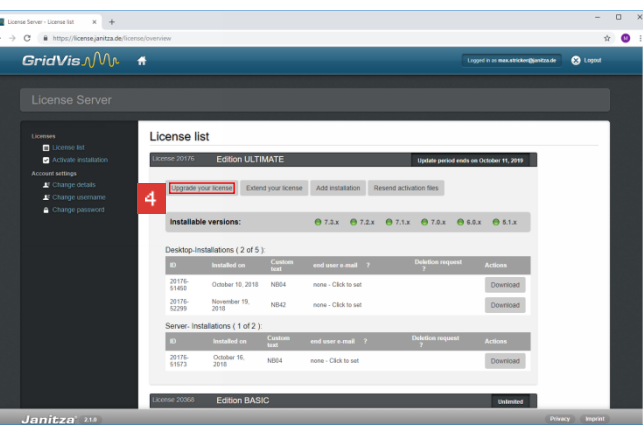

 $\vert 4 \vert$ Click the **Upgrade License** button to activate a purchased upgrade for the corresponding edition.

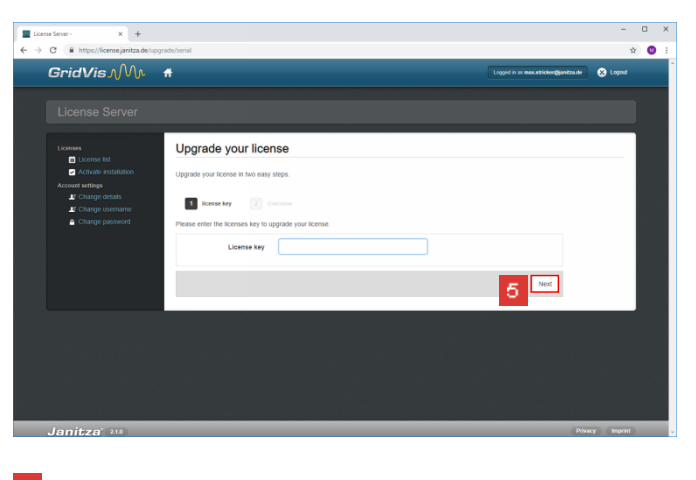

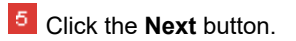

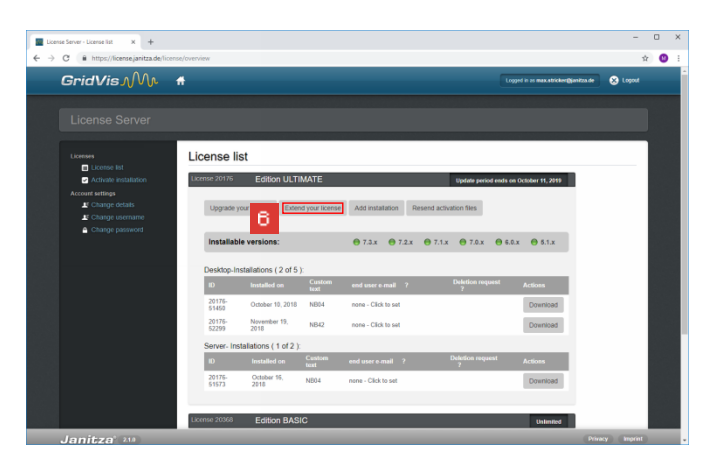

## Click the **Extend your license** button.

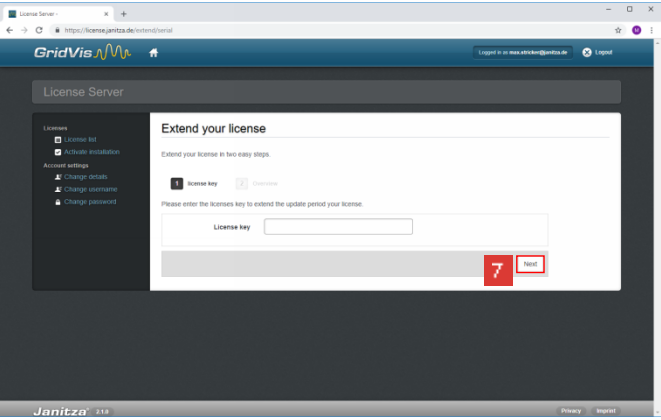

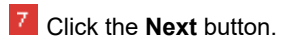

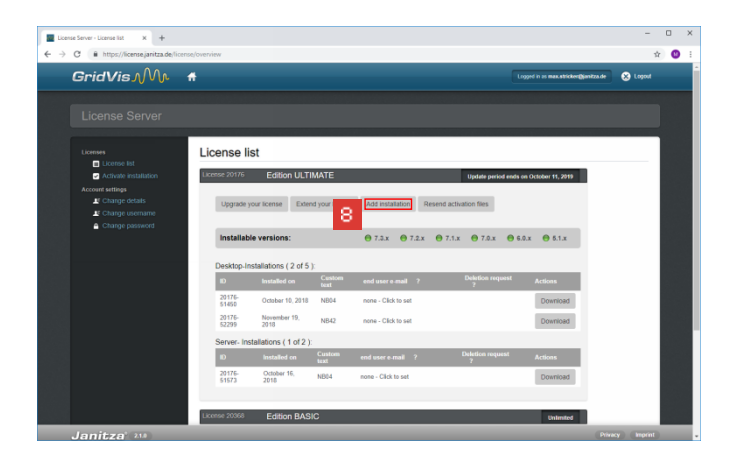

 $\,$  8  $\,$ To activate a GridVis installation with the selected license, click the **Add Installation** button.

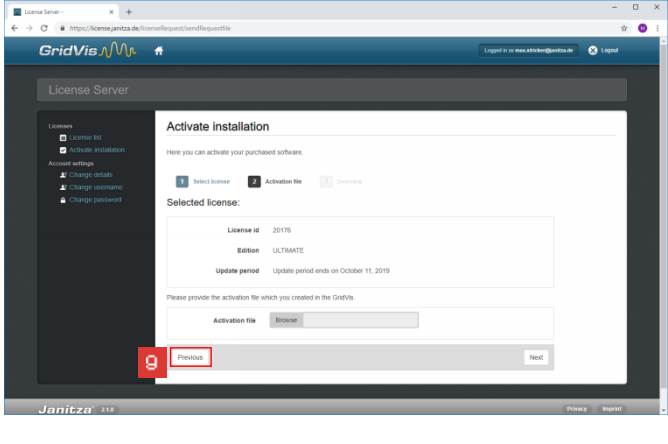

**P** Click the **Previous** button.

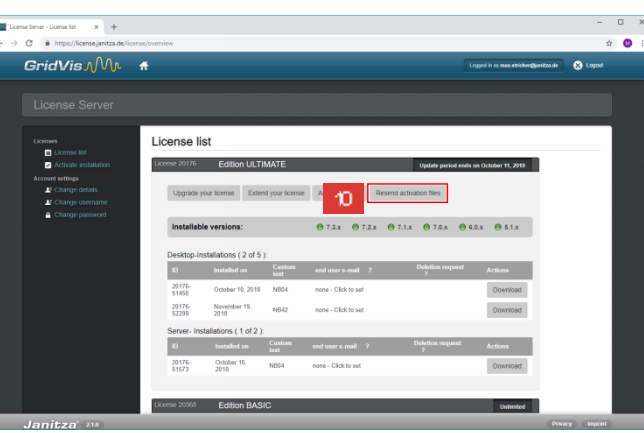

 $\mathbf{\hat{D}}$ To resend the activation file for all activated GridVis installations of a license, click the **Resend activation files** button.

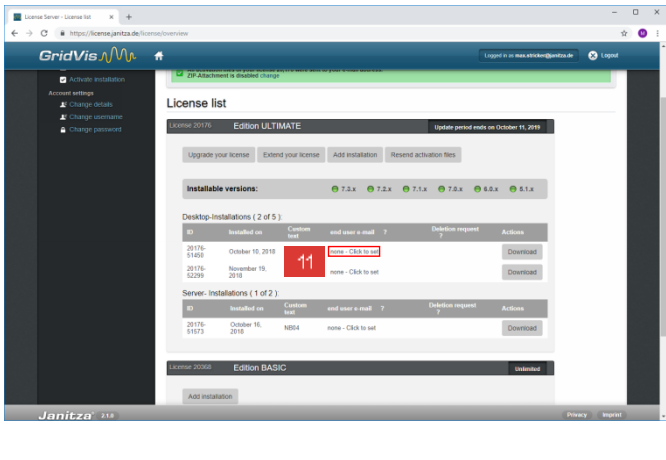

Click the **End user e-mail** table field for this.

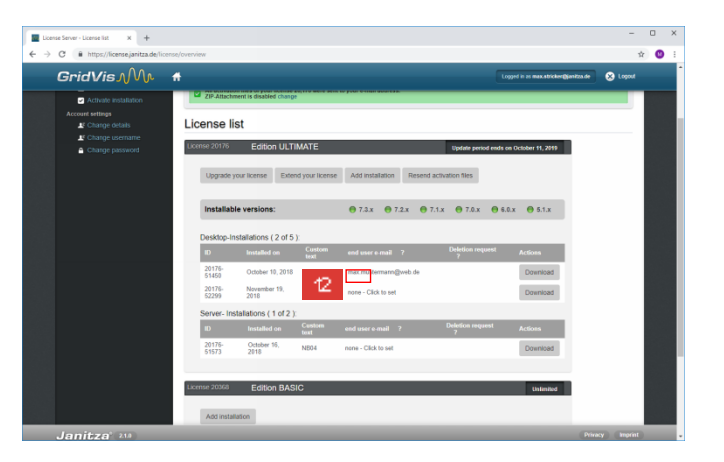

## To save the entered address, click the **Save** button.

 $\mathbf{12}$ 

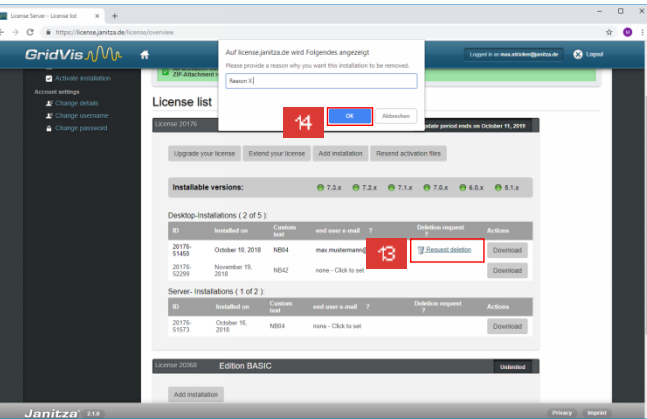

 $\bigcirc$ To request the deletion of an installation, click the **Deletion request** hyperlink in the corresponding line.

After you have entered a reason in the text field, click the **OK** button.

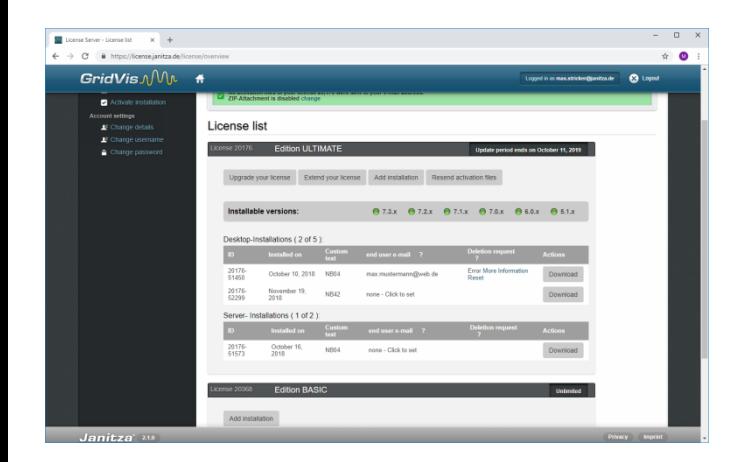

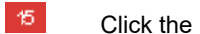

## Click the **Download** button.